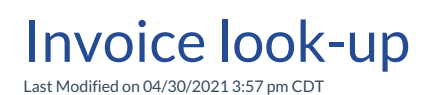

**Video Length: 2:41**

## **Video Description:**

There are a few ways to search for a specific invoice within the ConnectBooster portal.

- 1. If you know the invoice number, you can use the search bar found in the upper right and begin typing until you see the invoice number populate in the list below.
- 2. If you wish to look up the specific company the invoice is tied to, you can use the A/R by Company list found on the Dashboard screen of your ConnectBooster portal or, by viewing the Customers list found under the 3 line drop-down > Settings.

To view additional information on what is available when you view an invoice, please take a look at ourViewing Invoices support article.

*\*Hearing impaired? Turn on the auto-generated subtitles available in the video Settings.*